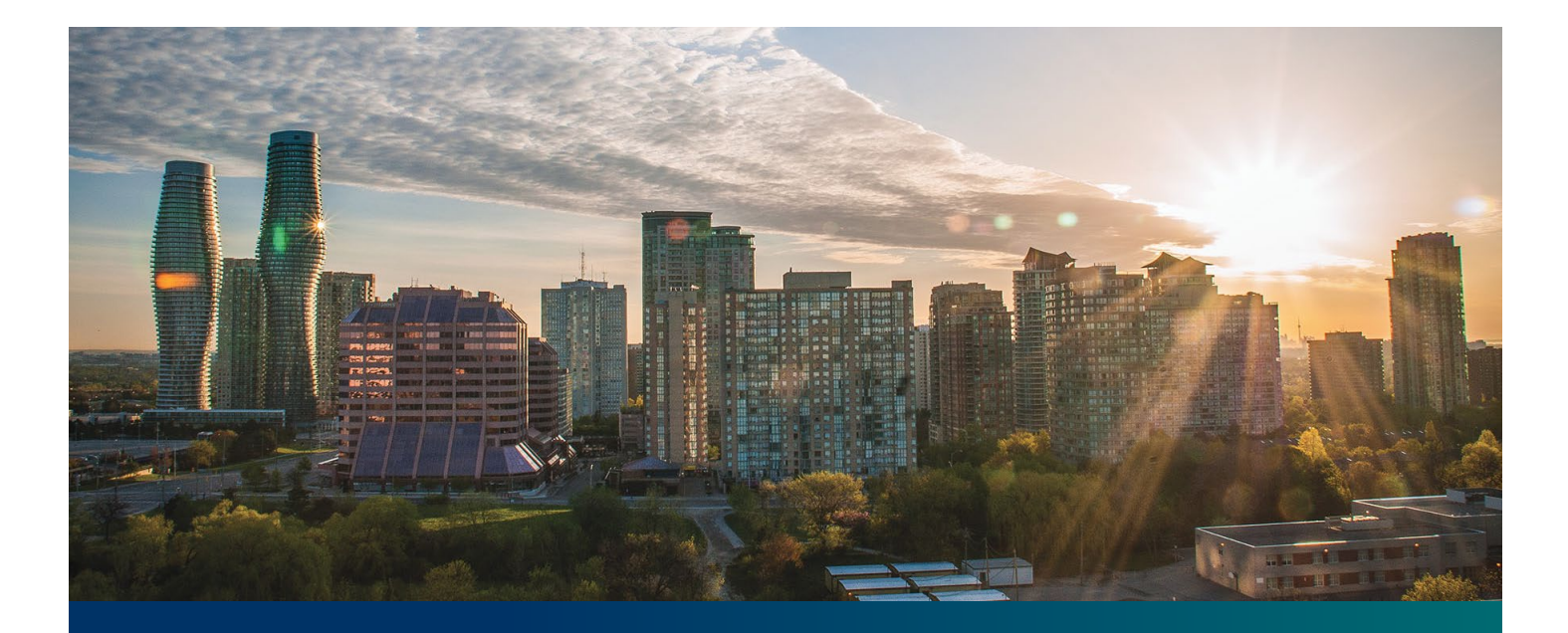

# Beacon microFIT Supplier

Digital User Guide Contract Assignments

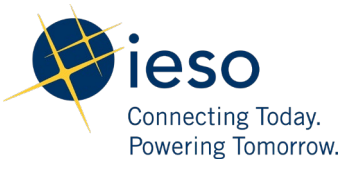

## Table of Contents

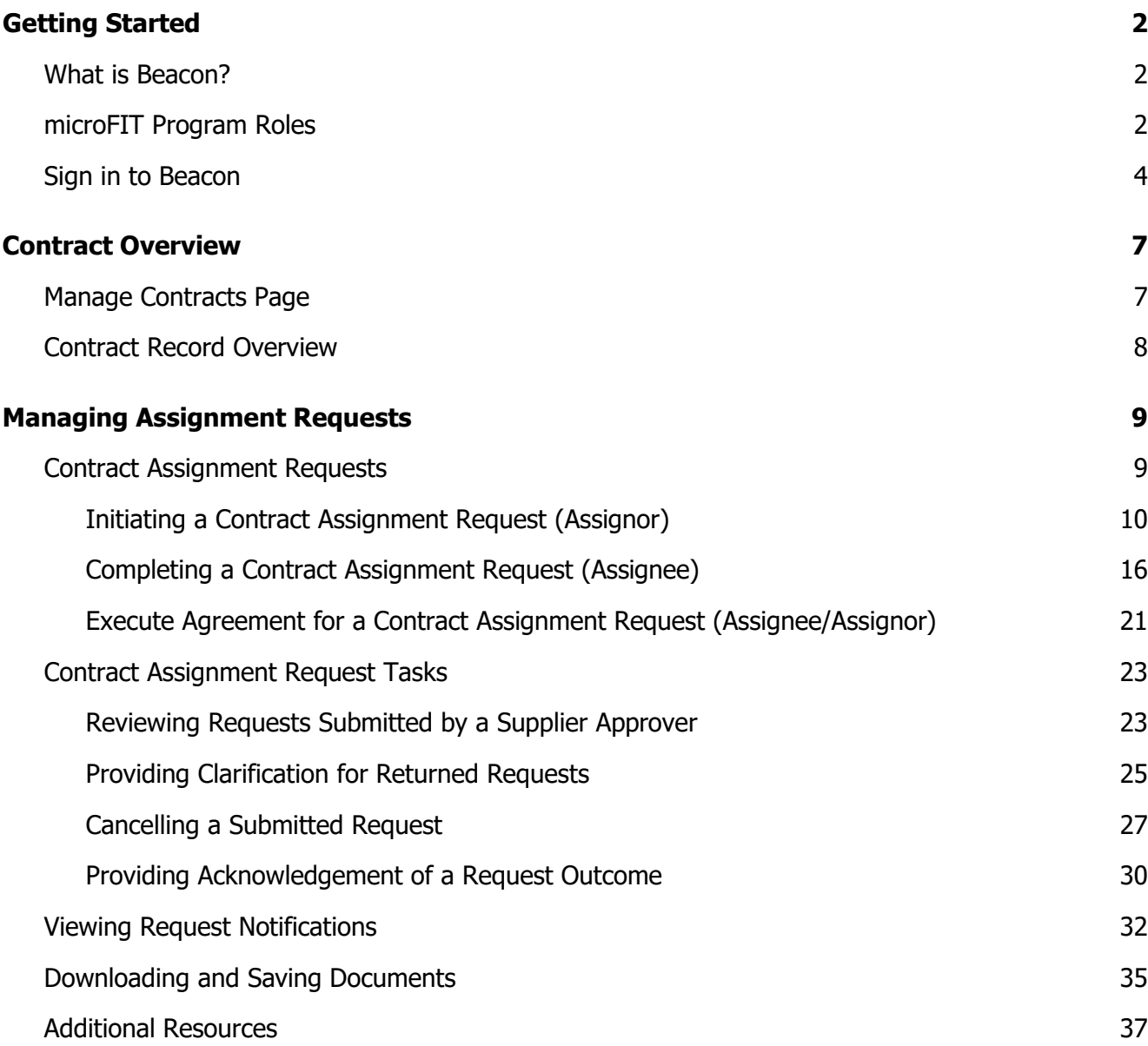

## <span id="page-2-0"></span>Getting Started

#### **Disclaimer**

This document shall be used for guidance purposes only and does not amend the microFIT Contract or microFIT Rules under any circumstances. In the event of a discrepancy between this guidance document and the microFIT Contract or microFIT Rules, the microFIT Contract or microFIT Rules, as applicable, will prevail. Nothing in this document shall be binding on the IESO.

## <span id="page-2-1"></span>What is Beacon?

Beacon is a new tool that the IESO introduced in 2019 that enables you to manage all of your active microFIT Contracts online. Beacon consolidates all microFIT Contract information into one place and integrates the Contract management functions of the microFIT program, creating a single comprehensive and secure system that allows for accurate and efficient data management.

Beacon is used to view information, manage contractual obligations, and send and receive notifications for existing microFIT Contracts.

## <span id="page-2-2"></span>microFIT Program Roles

Beacon allows for the following microFIT Program Roles for the purpose of managing the microFIT contract as described below.

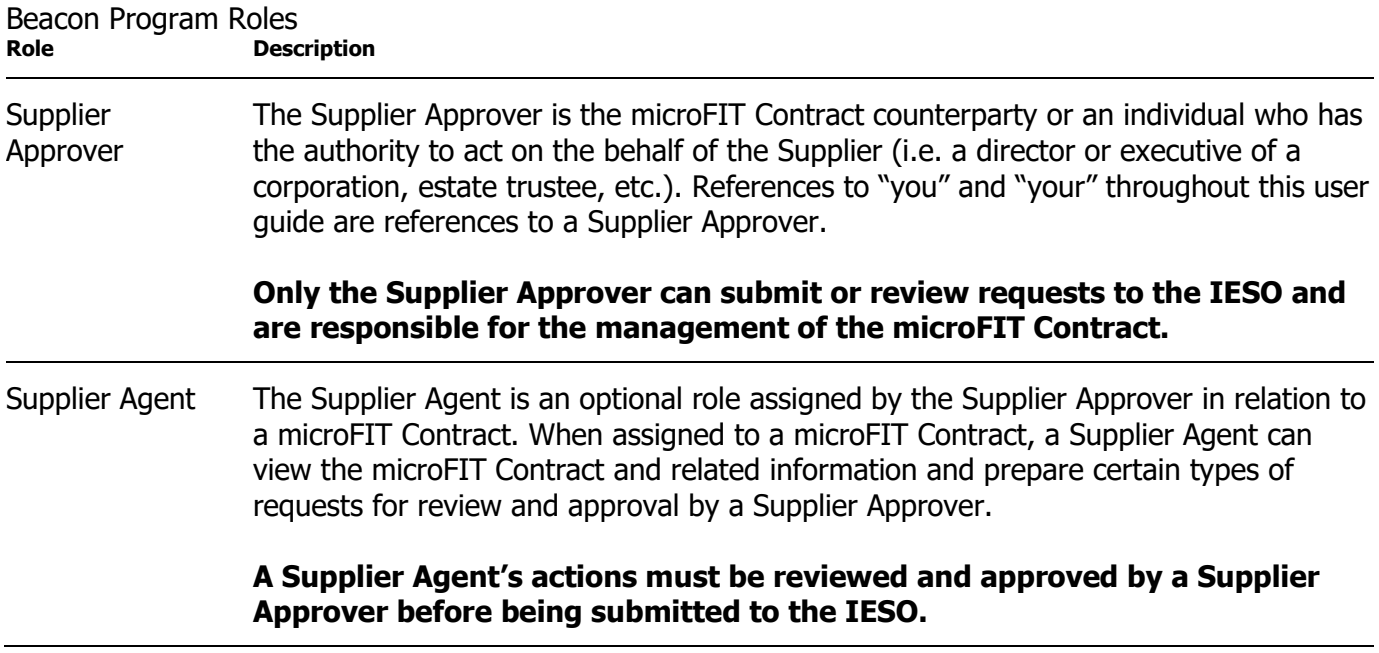

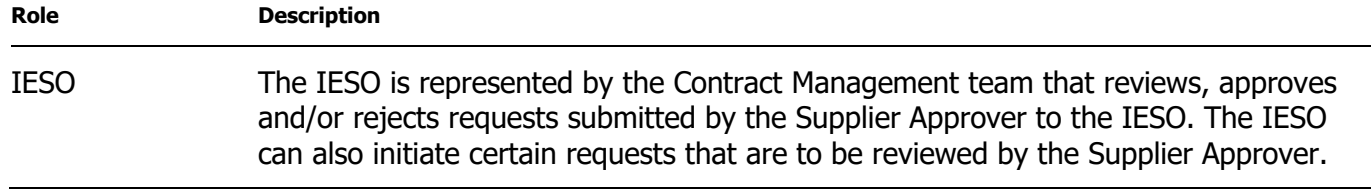

## <span id="page-4-0"></span>Sign in to Beacon

To begin managing your microFIT Contracts, sign in to Beacon. You can sign in to Beacon on your computer, mobile, or tablet device.

#### **Procedure**

- 1. Go to **<http://www.ieso.ca/Get-Involved/microfit/login>**.
- 2. Enter your account username (your email address) and password

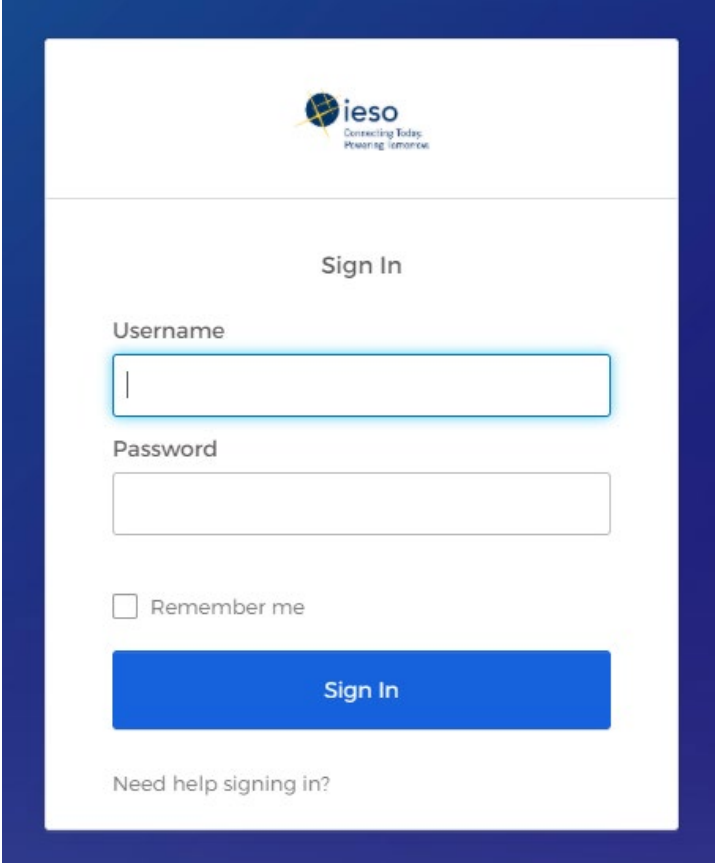

3. If you have set up multiple factors, you can choose which factor you will verify to login. Switch between factors by selecting the drop-down menu arrow next to the authentication icon. Please be aware that you are only required to verify one factor to login.

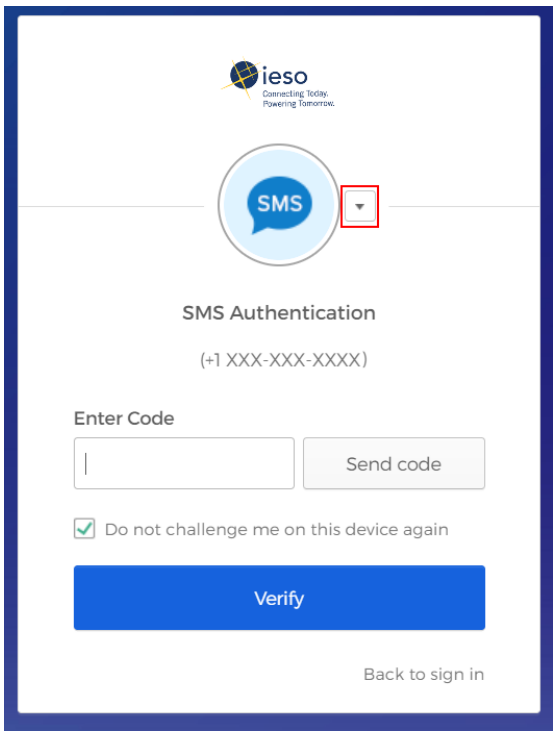

4. Once you have selected your factor, you will be prompted to provide the answer to your Security Question or your SMS/Voice Call Code. Type in the answer or code and click "Verify". **Please be aware that the answer is case sensitive.**

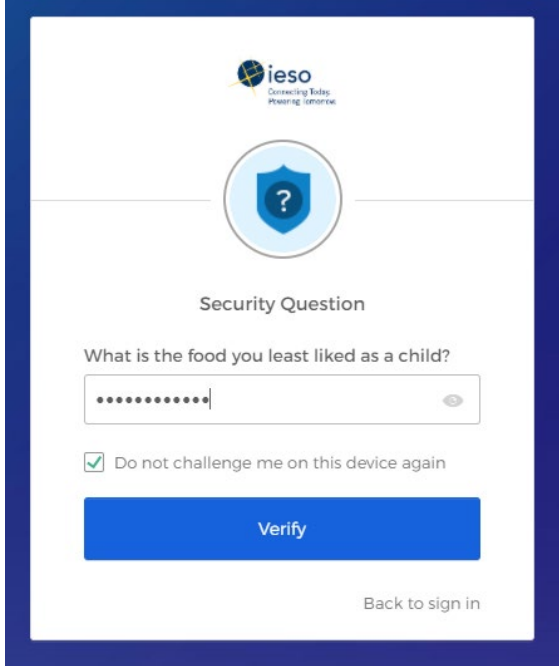

5. On your My Apps Dashboard, select the tile that says "Online IESO"

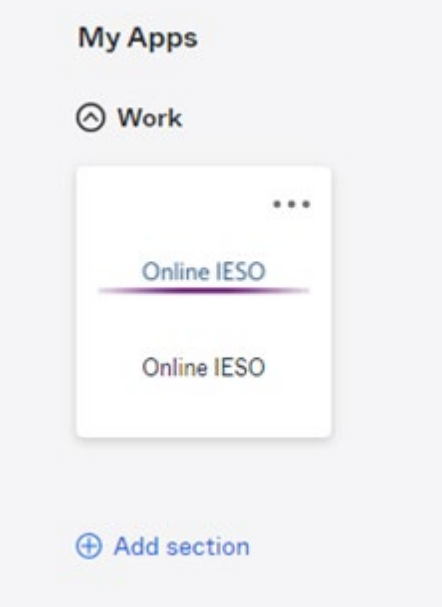

6. Next you will be brought to the Available Programs dashboard. Select the FIT-microFIT Supplier program tile. This will then bring you to the **MY TASKS** page in Beacon.

Welcome to the IESO Programs dashboard. Please select the program you wish to participate in below to proceed to the appropriate site.

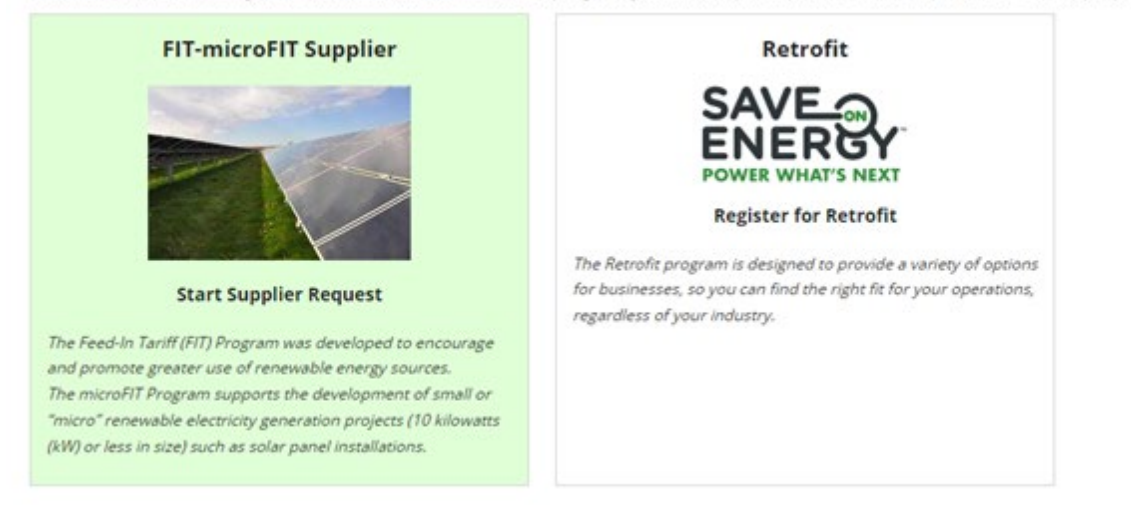

## <span id="page-7-0"></span>Contract Overview

## <span id="page-7-1"></span>Manage Contracts Page

 $\mathcal{L}^{\mathcal{L}}$ 

On the **MANAGE CONTRACTS** page you'll see all of your Contracts.

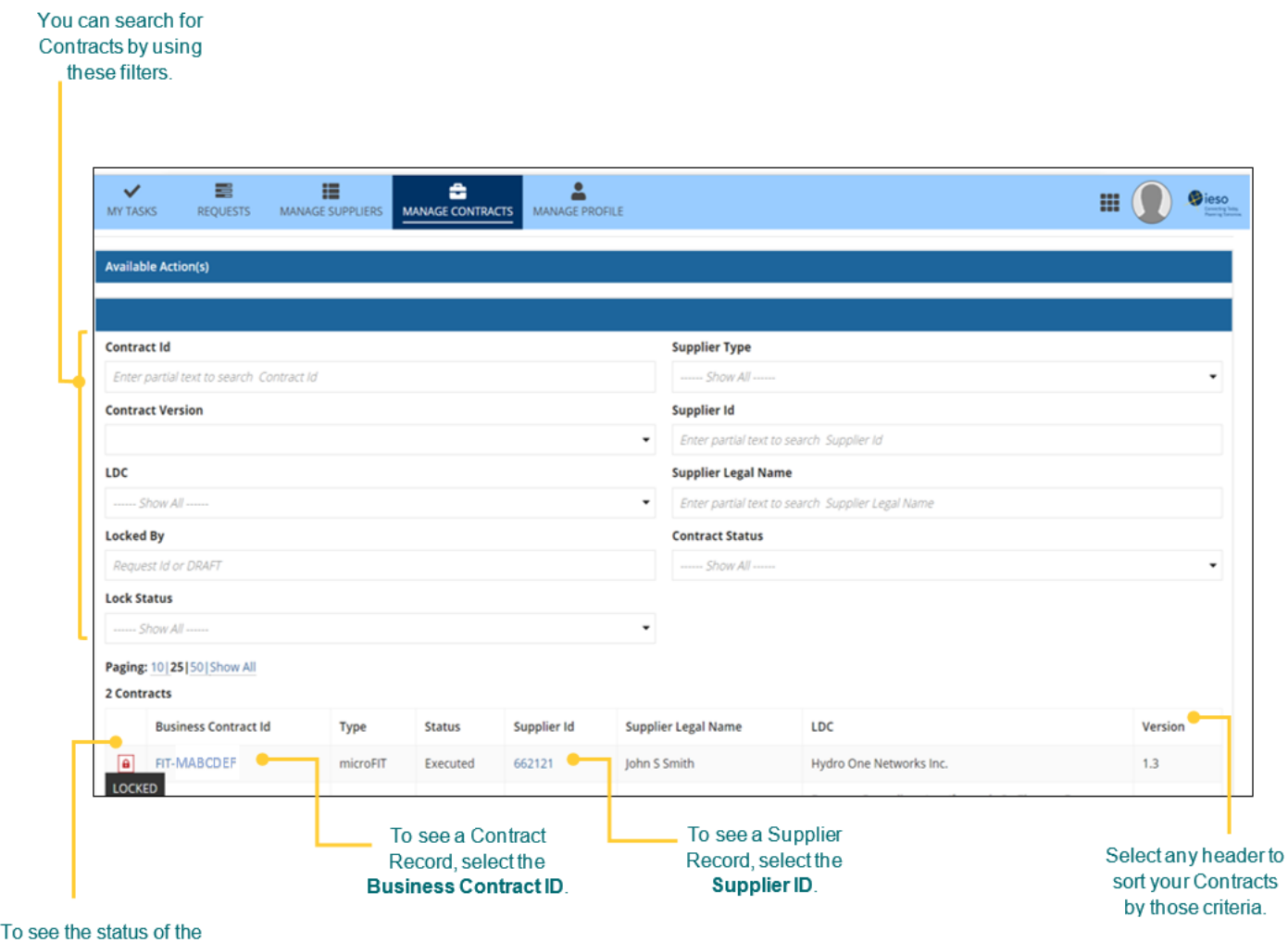

Contract, hover over the

icon.

## <span id="page-8-0"></span>Contract Record Overview

When you select a **Contract ID**, this brings you to the Contract Record's **Summary** page.

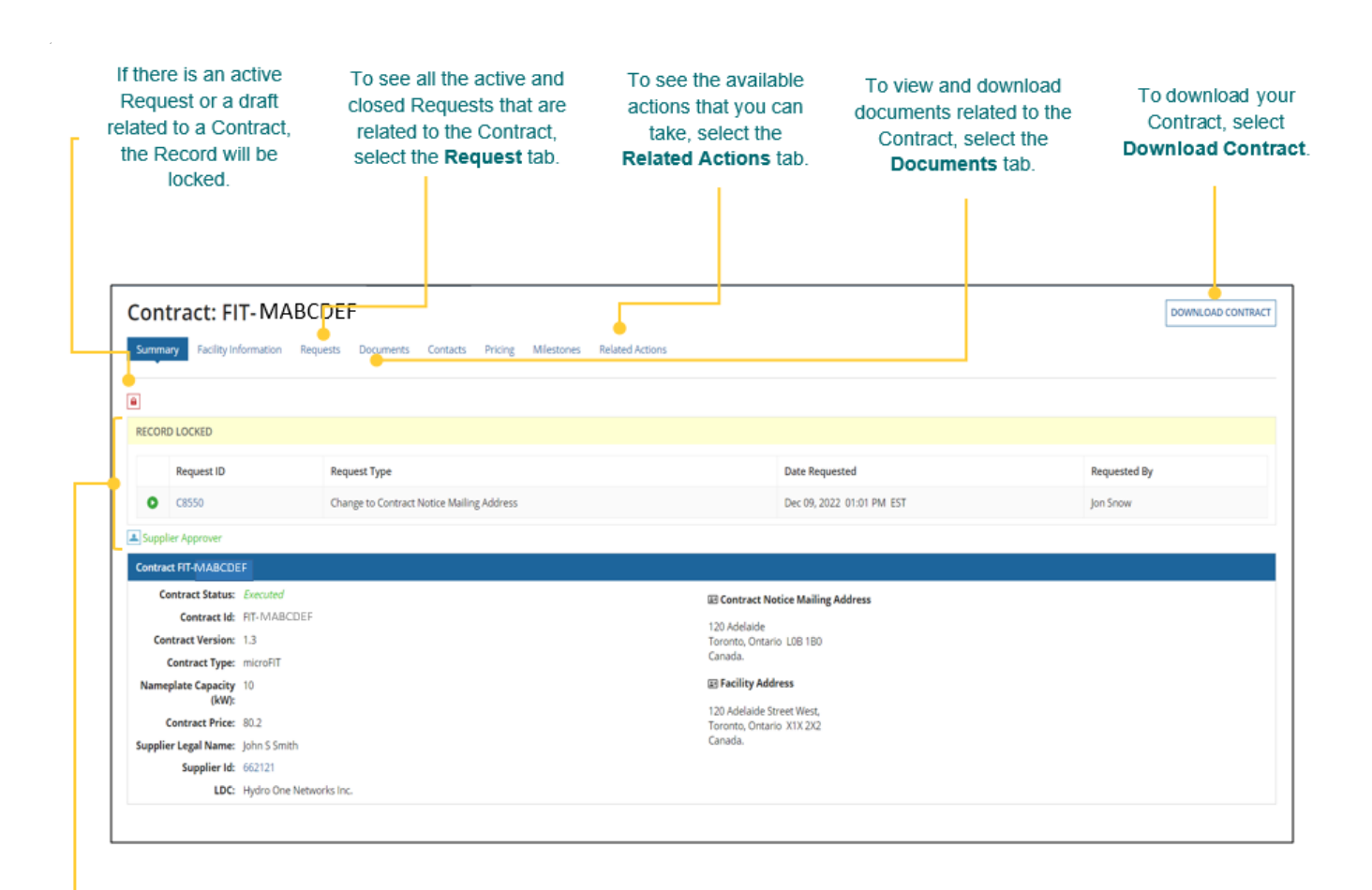

The Record Locked table shows information about the Request that is locking the Contract. For more details, select the Request ID.

## <span id="page-9-0"></span>Managing Assignment Requests

## <span id="page-9-1"></span>Contract Assignment Requests

During the lifecycle of your microFIT Contract(s), there might be changes to the ownership of the project. After the prospective owner (the "Assignee") has registered a new Supplier, the current Supplier (the "Assignor") can submit a Contract Assignment Request. Once a Contract Assignment Request has been initiated by the Assignor, the Assignee must also complete certain actions in Beacon.

Once both the Assignor and Assignee have completed their respective tasks and the Contract Assignment Request has been submitted, it will be reviewed by the IESO. The following instructions will guide you through how to complete a Contract Assignment Request in Beacon.

#### **Before you begin**

Before a Supplier can assign a microFIT Contract, the following conditions must be completed:

- The Assignee must register for a Beacon account and register a Supplier.
- The Assignee must provide their Supplier ID and Supplier Legal Name to the Assignor.
- The Assignee must set-up a generator account with their Local Distribution Company.
- The Assignor must assign their Connection Agreement to the Assignee.
- The Assignee must be an Eligible Participant, as defined in the Eligible Participant Schedule.

Also, be sure to download any applicable Contract documents you would like to retain for your records, as these will no longer be available to you as the Assignor once the Contract Assignment Request is complete. Please refer to the Downloading and Saving Documents section at the end of this document for further details.

#### **Related Topics**

• To register a Supplier, check out Registering a New Supplier.

#### <span id="page-10-0"></span>**Initiating a Contract Assignment Request (Assignor)**

#### **Procedure**

**Note:** Be sure to download any applicable Contract documents you would like to retain for your records, as these will no longer be available to you as the Assignor once the Contract Assignment Request is complete. Please refer to the Downloading and Saving Documents section at the end of this document for further details.

1. Select the **MANAGE CONTRACTS** tab.

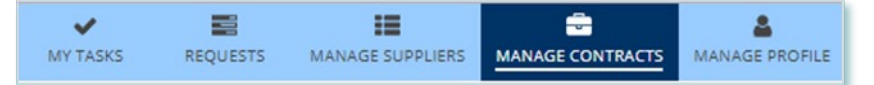

2. **Optional:** Use the filters to find a Contract that you want to initiate the Contract Assignment Request for.

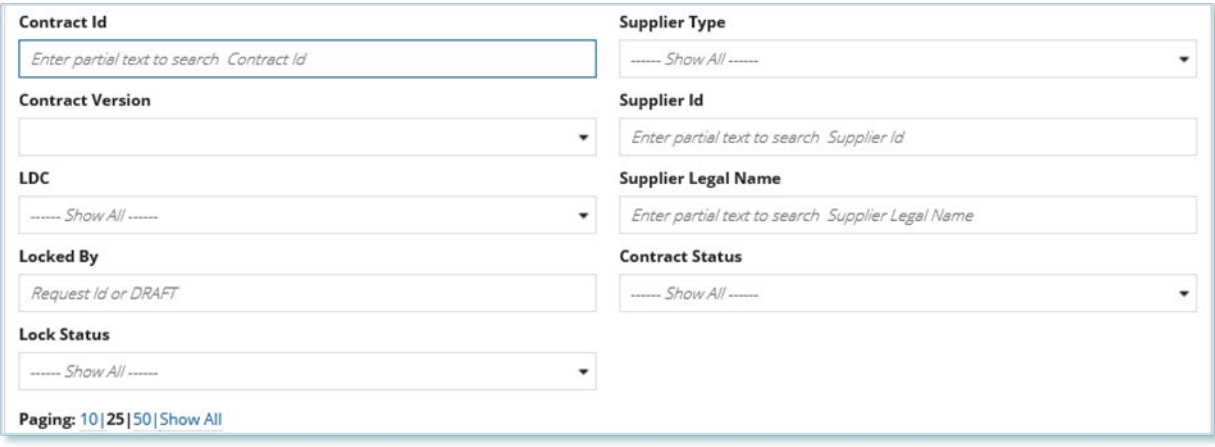

3. Select the **Business Contract ID** to view the Contract that you want to assign.

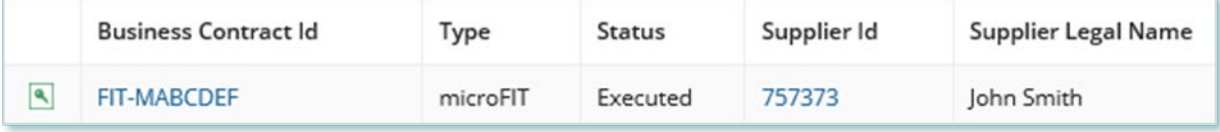

4. Select **Related Actions > Contract Assignment**.

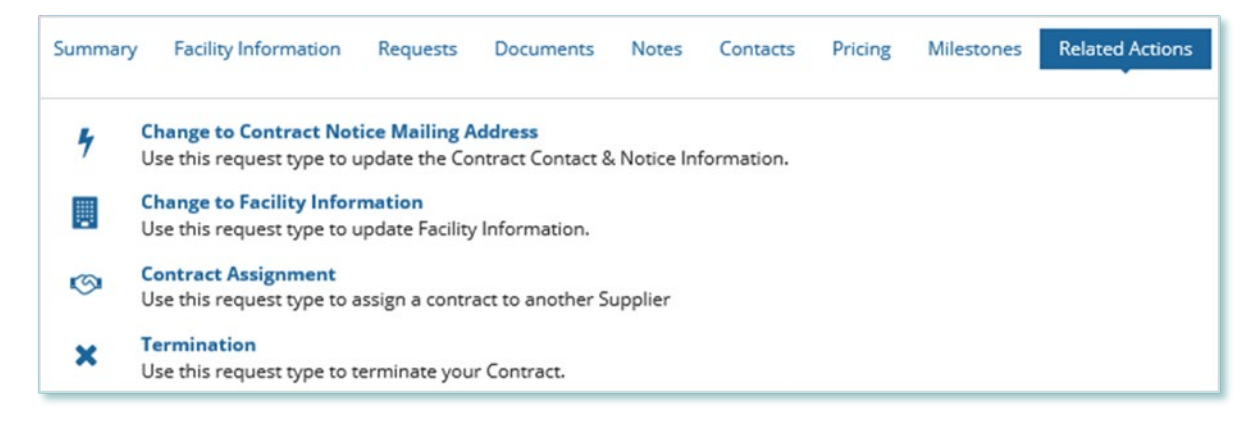

- 5. Choose a reason for the Request, and then enter the reason for submitting the change.
- 6. Choose a proposed effective date, and then select **NEXT**.

**Note:** The proposed effective date must be a present or future date.

![](_page_11_Picture_52.jpeg)

7. Verify the Supplier and Person information on the Verify Assignor Information page. If the information is correct, select **Y**. If the information is incorrect, select **CANCEL REQUEST**, and then correct the information before you proceed with the Contract Assignment Request.

**Note:** You must confirm that the information is correct to continue.

![](_page_12_Picture_41.jpeg)

8. Select **NEXT**.

9. Verify the Contract information on the Verify Contract Information page. If the information is correct, select Y. If the information is incorrect, select **CANCEL REQUEST**, and then correct the information before you proceed with the Contract Assignment Request.

**Note:** You must confirm that the information is correct to continue.

![](_page_13_Picture_85.jpeg)

10. Select **NEXT**.

11. On the Identify Assignee page, enter the Supplier ID and Supplier Legal Name for the Supplier you want to assign the Contract to, and then select **FIND SUPPLIER**.

**Note:** The Assignee must be a verified Supplier.

The Supplier ID and Supplier Legal Name should be provided to you directly from the Assignee. The Assignee is provided with a Supplier ID once they have completed the Supplier Registration process.

The Assignee's Supplier ID# and Supplier Legal Name must be entered EXACTLY as it appears on the Assignee's Beacon account. Be mindful that any extra spaces or characters will prevent the tool from finding the Assignee.

![](_page_13_Picture_86.jpeg)

#### 12. Select **NEXT**.

13. On the Verify Requirements page, confirm that the Assignor requirements have been met, and then select **NEXT**.

![](_page_14_Picture_73.jpeg)

14. **Optional:** On the Upload Supporting Documents page, select the **+UPLOAD NEW DOCUMENT** icon. Attach a document, choose a document type, enter a description, and then select the **ADD DOCUMENT** icon.

![](_page_14_Picture_74.jpeg)

**Note:** When you submit a Contract Assignment Request, you might be required to submit certain documentation as evidence of certain information (e.g. prescribed forms, parcel register, land transfer documents, etc.). Any uploaded documents will be visible to both the Assignee and Assignor.

15. On the **Review** page, look over all your changes.

#### 16. Ensure to check off all acknowledgments before completing the request.

![](_page_15_Picture_1.jpeg)

#### 17. Select **SUBMIT REQUEST**.

18. A dialog box is opened, select **Yes**. Once the Request is submitted, a confirmation page is displayed.

## **Contract Assignment Request Submitted**

Thank you! Your request has been submitted

**Request C4267** 

**O** Prepare Assignment Request - Submit

**Note:** The Request now has a **Request ID** that you can use to track its progress

#### **Related Topics**

- To update incorrect or inaccurate information for you, check out Changing Your Contact Information.
- To update incorrect or inaccurate information for a Supplier, check out Submitting a Request to Change a Supplier Record.
- To update incorrect or inaccurate information on a Contract, check out Submitting a Request to Change a Contract Record.

#### <span id="page-16-0"></span>**Completing a Contract Assignment Request (Assignee)**

If you are assigned a task, you will receive an email notification. You can view active tasks assigned to you on **the My Tasks** tab.

#### **Procedure**

1. Select the **MY TASKS** tab.

![](_page_16_Figure_4.jpeg)

2. Select **Confirm Contract Assignment** for the Request that you want to review. This brings you to the **Request Information** page

![](_page_16_Picture_71.jpeg)

3. Review the information, write down the **Contract ID#**, and then select **NEXT**.

4. Verify the Supplier and Person information on the Verify Assignee Information page. If the information is correct, select **Y**. If the information is incorrect, select **DECLINE ASSIGNMENT**, and then correct the information before you proceed with the Contract Assignment Request.

**Note:** You must confirm that the information is correct to continue.

![](_page_17_Picture_42.jpeg)

5. Select **NEXT**.

6. On the **Enter Assignee Contract Information** page, enter your generator account information, facility name, and Contract notice mailing address.

**Note:** You must contact your Local Distribution Company and request to set up a new generator account, which is different from a consumption (load) account.

![](_page_18_Picture_35.jpeg)

7. Select **NEXT**.

8. On the **Verify Requirements** page, confirm that the Assignee requirements have been met. If required pre-conditions aren't met, complete all of the pre-conditions before you proceed with the Contract Assignment Request.

![](_page_19_Picture_66.jpeg)

- 9. Select **NEXT**.
- 10. **Optional:** On the Upload Supporting Documents page, select the **+UPLOAD NEW DOCUMENT** icon. Attach a document, choose a document type, enter a description, and then select the **ADD DOCUMENT** icon.

![](_page_19_Picture_67.jpeg)

**Note:** When you submit a Contract Assignment Request, you might be required to submit certain documentation as evidence of certain information (e.g. prescribed forms, parcel register, land transfer documents, etc.).

- 11. On the **Review** page, choose either **Approve** or **Decline**.
	- a. If you select **Approve**, you can enter an explanatory note or comment to provide additional context to the Contract Assignment Request, and then select **SUBMIT REQUEST**.
	- b. If you select **Decline**, you can enter an explanatory note or comment to provide additional context to the Contract Assignment Request, and then select **DECLINE**.

![](_page_20_Picture_86.jpeg)

Once the Request is submitted, a confirmation page is displayed. The Request is now under IESO review. Please wait for further instructions from the IESO.

#### **Related Topics**

- To update incorrect or inaccurate information for you, check out Changing Your Contact Information.
- To update incorrect or inaccurate information for a Supplier, check out Submitting a Request to Change a Supplier Record.

#### <span id="page-21-0"></span>**Execute Agreement for a Contract Assignment Request (Assignee/Assignor)**

Once the Assignor and Assignee have completed their tasks and the IESO has reviewed the submitted Contract Assignment Request and determined that requirements have been met and the assignment can proceed, a Contract Novation Agreement will be generated for the Assignor and the Assignee to review and accept.

#### **Procedure**

1. Select the **MANAGE TASKS** Suppliers tab.

![](_page_21_Picture_4.jpeg)

2. Select **Execute Agreement [Assignee/Assignor]** for the Request that you want to review.

![](_page_21_Picture_75.jpeg)

This brings you to the **Execute Assignee/Assignor Agreement for Contract Assignment** page.

3. To begin working on the task, select **ACCEPT**.

![](_page_21_Picture_9.jpeg)

- 4. To review all relevant information including the generated Novation Agreement, select **View Novation Agreement**.
- 5. Once you have reviewed the Novation Agreement and have chosen to accept the Contract Assignment, select **Execute Agreement – Assignee/Assignor**. Please carefully review and check off all of the acknowledgement statements in order to proceed.

![](_page_22_Picture_64.jpeg)

**Note:** Be sure to complete all acknowledgments in order to continue.

6. Select **Execute Agreement - Assignee [Assignor]**.

![](_page_22_Picture_65.jpeg)

7. Once both the Assignor and Assignee have individually completed the Execute Agreement task, it is returned to the IESO for a final review. If no further action is required, you will receive a notification from the IESO that provides the final outcome of the Request.

## <span id="page-23-0"></span>Contract Assignment Request Tasks

#### <span id="page-23-1"></span>**Reviewing Requests Submitted by a Supplier Approver**

If you are a Supplier Approver for Suppliers or Contracts, you may receive a Supplier Approver Review Request task to review any Requests submitted by other Supplier Approvers of those Suppliers or Contracts.

If you are assigned a task, you will receive an email notification. You can view active tasks assigned to you on the **MY TASKS** tab.

#### **Procedure**

1. Select the **MY TASKS** tab.

![](_page_23_Picture_6.jpeg)

2. Select the **Active Task** for the Request that you want to review. This brings you to the **Review** page.

![](_page_23_Picture_95.jpeg)

3. To begin working on the task, select **ACCEPT**.

![](_page_23_Picture_10.jpeg)

4. Review the values entered and the documents in the Request.

5. **Optional:** On the Upload Supporting Documents page, select the **+UPLOAD NEW DOCUMENT** icon. Attach a document, choose a document type, enter a description, and then select the **ADD DOCUMENT** icon.

![](_page_24_Picture_91.jpeg)

- 6. Under Decision, choose either Approve, Return for Edit or Decline.
	- a. If you select **Approve**, you can enter an explanatory note or comment to provide additional context to the review task, and then select **Approve**.
	- b. If you select **Return for Edit**, you can enter an explanatory note or comment to provide additional context to what needs clarification, and then select **Retun for Edit**.
	- c. If you select **Decline**, you can enter an explanatory note or comment to provide additional context for why you declined the Request, and then select **Decline**.

![](_page_24_Picture_92.jpeg)

7. A dialog box is opened, select **Yes**.

Depending on your decision, the Request may be under IESO review, returned to the Request initiator for edits, or the Request may be closed, respectively.

#### <span id="page-25-0"></span>**Providing Clarification for Returned Requests**

The IESO or a Supplier Approver may return a Request that you submitted back to you for further review.

If you are assigned a task, you will receive an email notification. You can view active tasks assigned to you on the **MY TASKS** tab.

#### **Procedure**

1. Select the **MY TASKS** tab.

![](_page_25_Picture_120.jpeg)

2. Select the **Active Task** for the Request you want to work on.

![](_page_25_Picture_121.jpeg)

- 3. On each page, make changes to the fields that require updates.
- 4. On the **Supporting Documents page**, review any documents added by other users
- 5. **Optional**: To upload supporting documents, select **+UPLOAD NEW DOCUMENT**. Attach a document, choose a document type, enter a description, and then select **ADD DOCUMENT**.

**Note:** When you respond to a Request to provide clarification, you might be required to submit certain documentation as requested by the IESO. This will be specified in the task details.

- 6. Review the changes summarized on the **Review** page.
- 7. Under Decision, choose either Request Updated or Cancel.
	- a. If you select Request Updated, you can enter an explanatory note or comment to provide additional context on what was clarified, and then select **Request Updated**.

b. If you select **Cancel**, you can enter an explanatory note or comment to provide additional context for why you cancelled the Request, and then select **Cancel**.

![](_page_26_Picture_29.jpeg)

8. A dialog box is opened, select **Yes**.

![](_page_26_Picture_30.jpeg)

#### <span id="page-27-0"></span>**Cancelling a Submitted Request**

You can cancel a Request that you submitted.

**Note:** You can cancel a Request only if you initiated the Request and before the IESO has accepted the Request for review.

#### **Procedure**

1. Select the **Requests** tab.

![](_page_27_Picture_56.jpeg)

2. **Optional:** Use the filters to search for the Request that you want to cancel.

![](_page_27_Picture_57.jpeg)

3. Select the **Request ID** to view the Request Record that you want to cancel.

![](_page_27_Picture_58.jpeg)

#### 4. Select **CANCEL REQUEST**.

![](_page_28_Picture_51.jpeg)

5. On the **Confirm Cancellation of Request** page, enter the reason for cancelling the Request.

![](_page_28_Picture_52.jpeg)

### 6. Select **CANCEL REQUEST**.

7. A dialog box is opened, select **Yes**.

![](_page_28_Picture_53.jpeg)

8. Refresh your page.

9. The Request status is now "CLOSED" and the outcome is "Cancelled".

![](_page_29_Picture_11.jpeg)

#### <span id="page-30-0"></span>**Providing Acknowledgement of a Request Outcome**

If the IESO approves or declines your Request, you may receive a **Provide Acknowledgement** task where you must acknowledge the IESO's decision.

If you are assigned a task, you will receive an email notification. You can view active tasks assigned to you under **MY TASKS**.

#### **Procedure**

1. Select the **MY TASKS** tab.

![](_page_30_Picture_60.jpeg)

2. Select the Provide Acknowledgement task. This brings you to the **Pending Acknowledgement** page.

![](_page_30_Picture_61.jpeg)

3. Review the information and any documents added by other users.

4. **Optional:** On the Upload Supporting Documents page, select the **+UPLOAD NEW DOCUMENT** icon. Attach a document, choose a document type, enter a description, and then select the **ADD DOCUMENT** icon.

![](_page_31_Picture_58.jpeg)

5. **Optional:** You can enter an explanatory note or comment to provide additional context to the Request for acknowledgement in the comment field provided.

![](_page_31_Picture_59.jpeg)

- 6. Select **Acknowledged**.
- 7. A dialog box is opened, select **Yes**.

![](_page_31_Picture_60.jpeg)

## <span id="page-32-0"></span>Viewing Request Notifications

When a decision has been made by the IESO for a Request, you may receive a notification message and/or document that can be found in your Request records.

#### **Procedure**

- 1. Select the **REQUESTS** tab
- 2. In the **Request Search** section, change Status to **CLOSED**.
- 3. **Optional:** Use the other filters to search for the Request record you want to view.

![](_page_32_Picture_59.jpeg)

4. Select the **Request ID** to view the Request Record.

![](_page_32_Picture_60.jpeg)

5. To see notification messages from IESO, select the **Message to Supplier** tab.

![](_page_33_Picture_52.jpeg)

6. To download and see notification documents sent from the IESO, select the **Attachments** tab.

![](_page_33_Picture_53.jpeg)

- 7. Check the box for the notification document, and then select **DOWNLOAD DOCUMENT**.
- 8. A dialog box is opened, select **Yes**.

![](_page_33_Picture_54.jpeg)

9. Refresh your page.

#### 10. Select DOWNLOAD DOCUMENTS.

![](_page_34_Picture_48.jpeg)

11. Select a document name to begin downloading it.

**Note:** These documents will be available for download for 24 hours.

![](_page_34_Picture_49.jpeg)

- 12. Select **DONE**.
- 13. A dialog box is opened, select **Yes**.

![](_page_34_Picture_7.jpeg)

## <span id="page-35-0"></span>Downloading and Saving Documents

For your records, you can download and save documents related to your Suppliers, your Contracts, your profile account and/or any related Requests submitted.

#### **Procedure**

- 1. Select the tab that contains the Record you want to view.
	- a. To download a Supplier document, select the **Manage Suppliers** tab.
	- b. To download a Contract document, select the **Manage Contracts** tab.
	- c. To download a Person document, select the **Manage Profile** tab.
- 2. Select the **ID** for the Record that you want to view.

![](_page_35_Picture_8.jpeg)

#### 3. Select the **Documents** tab.

![](_page_35_Picture_85.jpeg)

4. **Optional:** Use the filters to find a document that you want to download.

![](_page_35_Picture_86.jpeg)

5. Check the box(es) for the document(s) that you want to download.

![](_page_36_Picture_49.jpeg)

### 6. Select **DOWNLOAD DOCUMENT**.

7. A dialog box is opened, select **Yes**.

![](_page_36_Picture_4.jpeg)

- 8. Refresh your page.
- 9. Select **Download Documents**.

![](_page_36_Picture_50.jpeg)

10. To begin saving documents, select the document name for the document(s) that you want to download.

![](_page_37_Picture_1.jpeg)

**Note:** These documents will be available for download for 24 hours.

- 11. Select **DONE**.
- 12. A dialog box is opened, select **Yes**.

The task will be cleared and you will have to generate a new request to download these documents. Are you sure you want to close it? **NO YES** 

## <span id="page-37-0"></span>Additional Resources

Additional resources can be found at the following links:

microFIT Homepage:<http://www.ieso.ca/Get-Involved/microfit/news-overview>

#### **Independent Electricity System Operator**

1600-120 Adelaide Street West Toronto, Ontario M5H 1T1

E-mail: [microFIT.contract@ieso.ca](mailto:microFIT.contract@ieso.ca)

**[ieso.ca](http://www.ieso.ca/)**

**@IESO\_Tweets** 

 [facebook.com/OntarioIESO](https://www.facebook.com/OntarioIESO) [linkedin.com/company/IESO](https://www.linkedin.com/company/ieso/)

![](_page_38_Picture_6.jpeg)